- ◆ WebOPAC から文献依頼をする方法◆
- 図書館に所蔵のある雑誌は依頼できません。
- インターネットで入手できないかよく確認してください。

図書館カウンターで「図書館webサービス利用申請書」を提出します。 提出後、以下の手順で依頼してください。

I. 文献検索データベースの検索結果から申込みたいとき 検索結果から「新潟県立看護大学 Find Full Text」のアイコンをクリックして申込む. WebOPAC「文献依頼」画面に書誌事項が自動入力される. 連携しているデータベース:医中誌 web、CiNii、EBSCO host ① 【医中誌 web 検索結果】での例

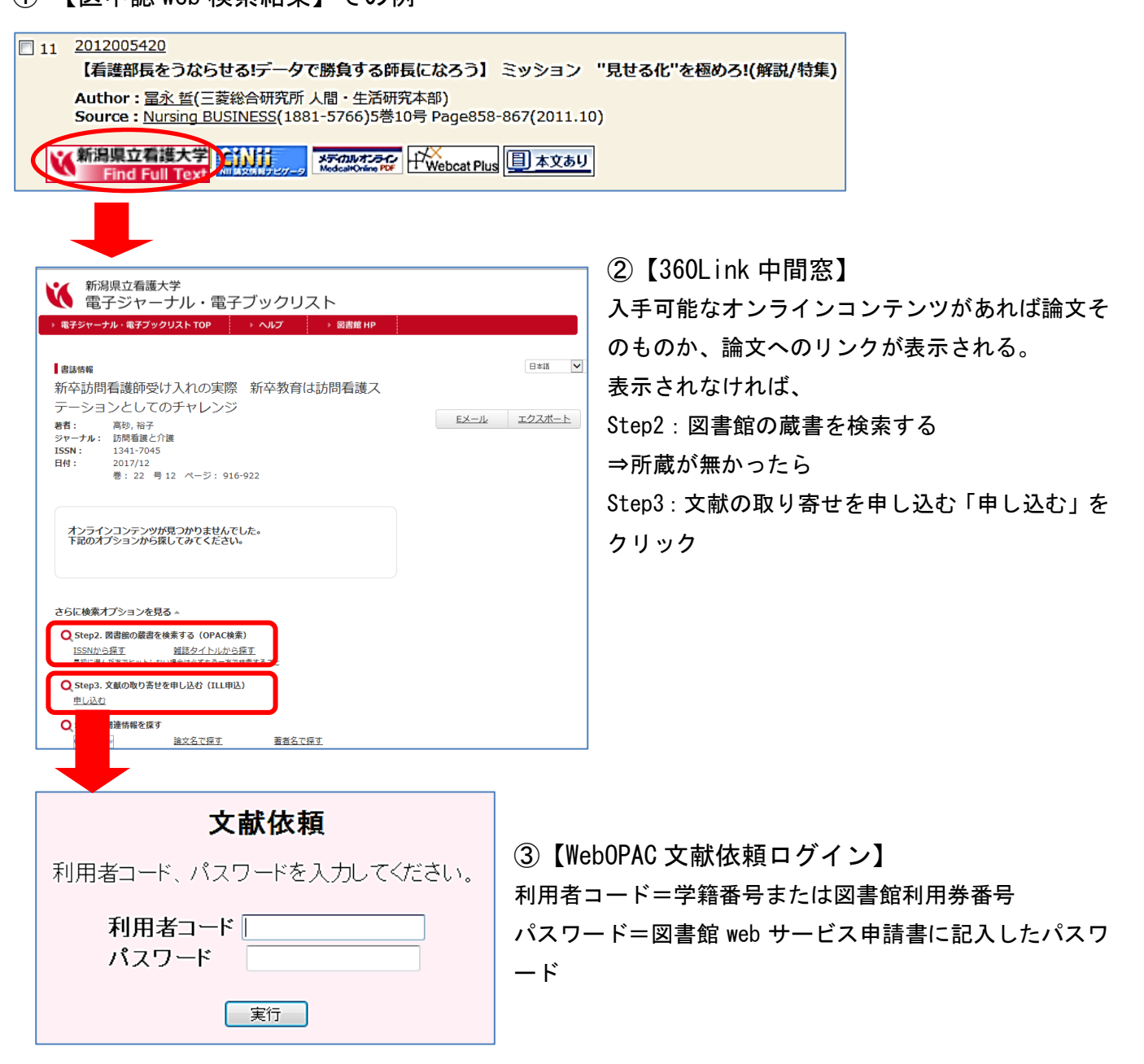

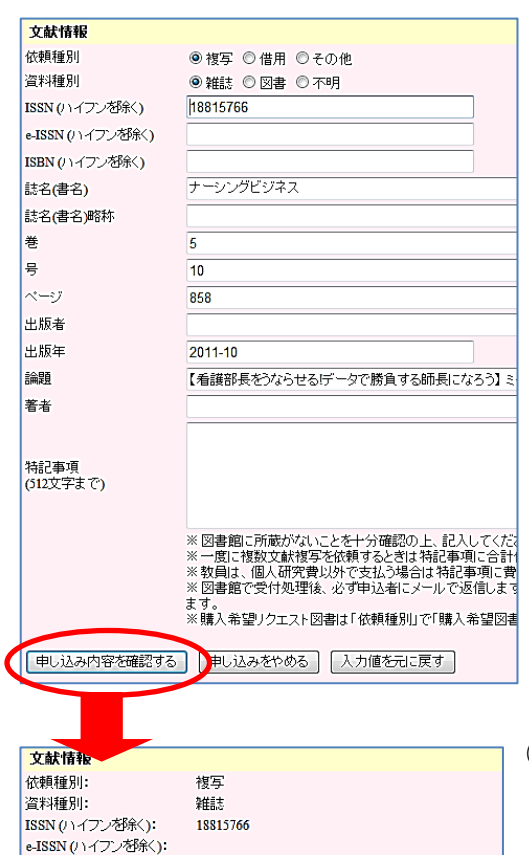

ナーシングビジネス

【看護部長をうならせる!データで勝負する師長にな

申し込みをやめる | 申し込み内容を修正する

 $\overline{5}$ 

 $10$ 

858

2011-10

④【文献依頼の入力】

必要事項が入力されていることを確認し,画面最下部の「申し込み内 容を確認する」をクリックする.

※注意※

パスワード入力をミスすると自動入力されない.自動入力されてい なかったら「申し込みやめる」をクリックし、画面を閉じて、②の Step3. 「申し込む」からやり直す.

(FAX を持っていない方が)メディカルオンラインの FAX サービスを 申込みたいときや、特定の支払費目がある場合は記入する. 特記事項欄外の注意書きに必ず目を通す.

<mark>刘用状况照会</mark> 人文献依頼

⑤【文献依頼の確認】

「この内容で申し込む」をクリックして操作は終了.

"問合せ番号"控えておく.

WebOPAC 画面はブラウザの「×」で閉じる.

- II. WebOPAC から書誌事項を手入力するとき(文献検索データベースを経由しないとき)
- ① 図書館ホームページ「申込み・問合せ」>文献依頼(複写・購入リクエスト)(左図)または WebOPAC の上部メニューから「文献依頼」(右図) をクリックする.

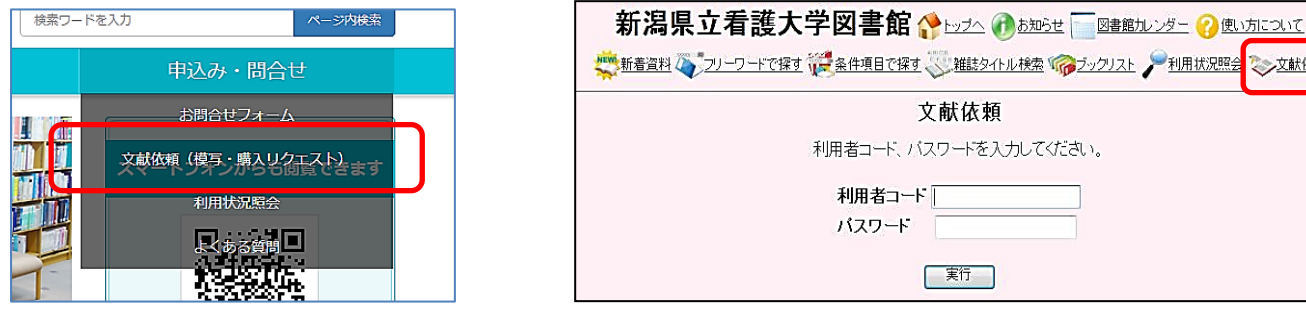

② 以降の手順は,Ⅰ.④と同じ.「文献依頼の入力」画面で必要事項を手入力する.

その他:

ISBN (ハイフンを除く): 誌名(書名):

この内容で申し込む

註名(書名)略称: |<sub>芸:</sub>

들.

ولاحتسامه

出版者: 出版年:

論題:

著者: 特記事項:

> 図書館でそろえて欲しい図書の購入リクエストも「文献依頼」から申込めます。 必要事項を記入の上、依頼種別で「その他」を選び、特記事項に"希望理由"を書いてください。